Softwaredocumentatie: Warmtepomp Online Planningstool

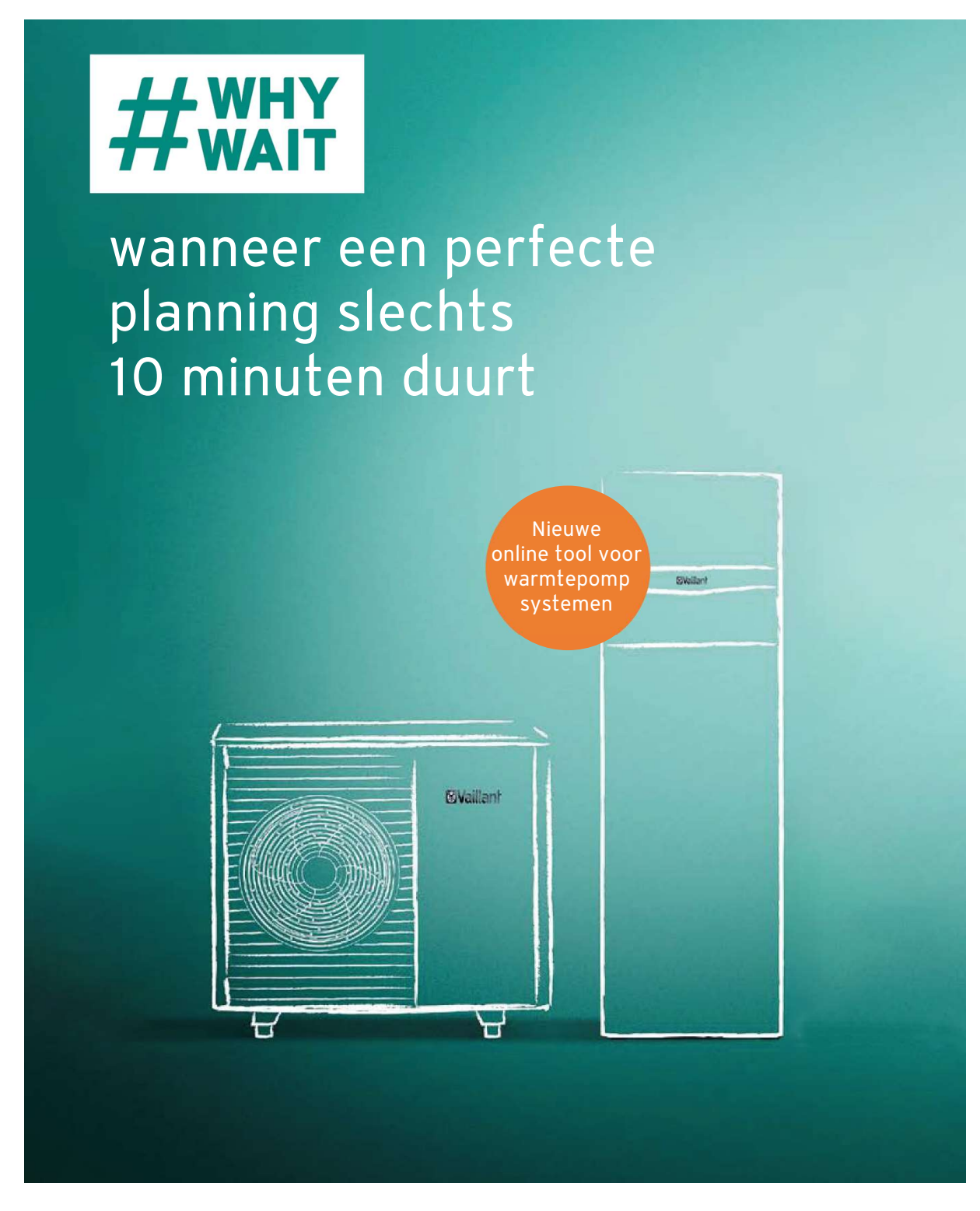

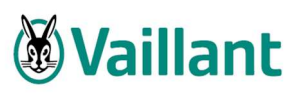

# Inhoudsopgave

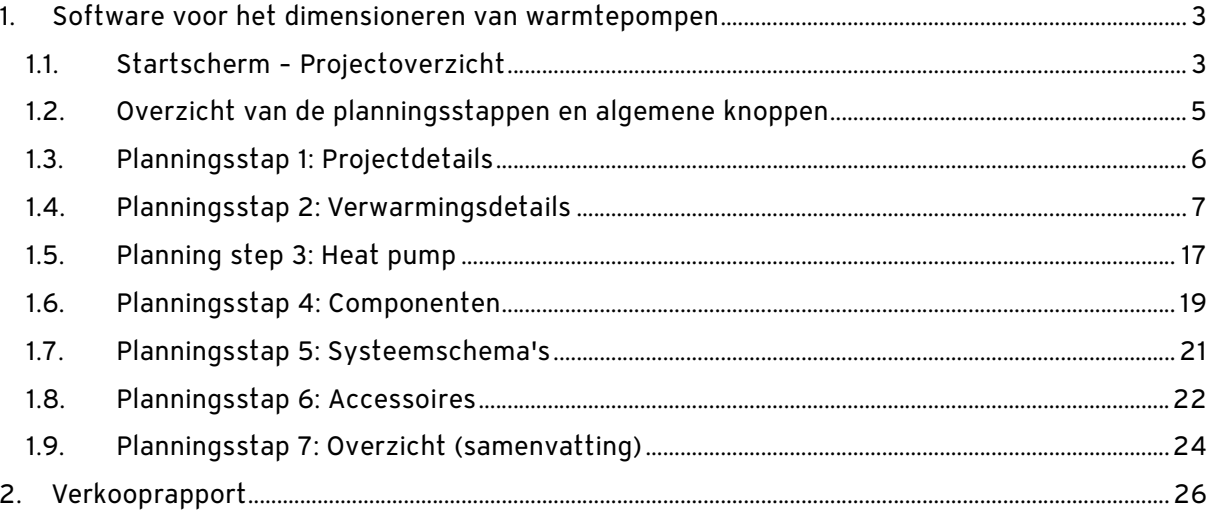

# 1. Software voor het dimensioneren van warmtepompen

Het plannen van een warmtepompsysteem kan veel tijd in beslag nemen, tenzij u onze nieuwe online Heat Pump Planning Tool gebruikt!

Met behulp van de software kunt u zowel de warmtepomp als alle systeemcomponenten en eventueel benodigde accessoires selecteren. De software simuleert hoe het geplande verwarmingssysteem in de loop van een jaar werkt en produceert een verkooprapport met de hierdoor verkregen informatie over energieverbruik en systeemefficiëntie.

In deze beknopte handleiding worden de belangrijkste functies van de software uitgelegd en wordt verschillende achtergrondinformatie beschreven, zoals berekeningen en waarden.

Informatie in menubeelden wordt over het algemeen weergegeven als platte tekst. Dit behoeft dus minder uitleg.

# 1.1. Startscherm – Projectoverzicht

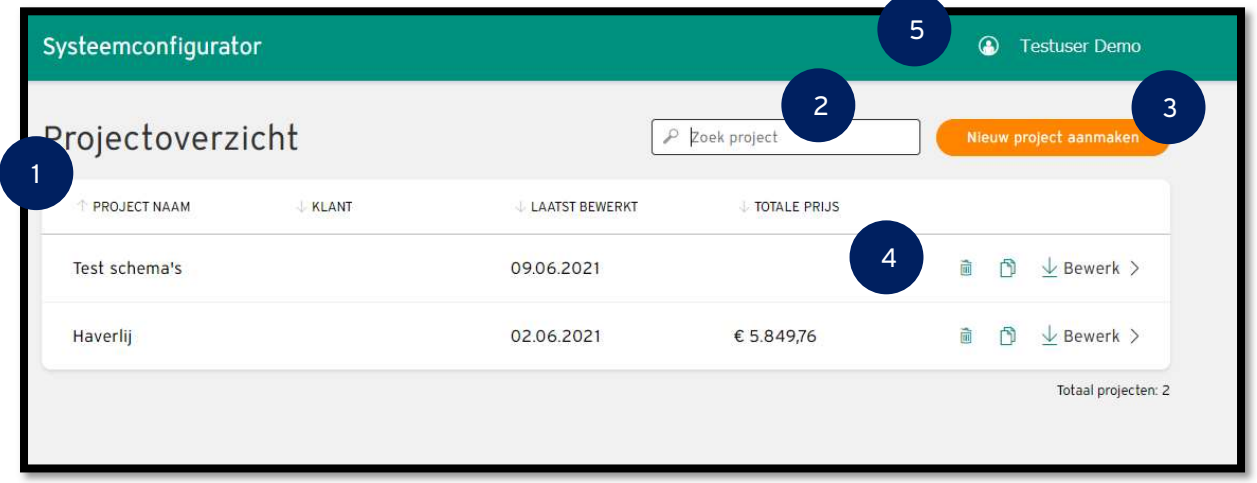

Hier kunt u nieuwe projecten starten en bestaande projecten bewerken.

Fig. 1: Projectoverzicht

(1) Projectoverzicht: Elke rij toont een project met zijn projectnaam, klantnaam, datum waarop het voor het laatst is gewijzigd en totaalprijs. Standaard worden alle projecten weergegeven op de datum waarop ze voor het laatst zijn bewerkt. Om te zoeken op verschillende projectcriteria, klikt u gewoon op het gewenste criterium. Dit wordt dan groen gemarkeerd.

(2) Zoekfunctie: Zoekt alleen naar projectnamen en klantnamen. De zoekfunctie begint automatisch met het weergeven van resultaten als de zoekterm wordt ingevoerd.

(3) Nieuw project aanmaken: Opent een dialoog voor het aanmaken van een nieuw project, te beginnen met de projectdetails.

(4) Bewerken: Met behulp van de symbolen kan het geselecteerde project worden verwijderd of gekopieerd, een rapport worden gedownload of het project worden bekeken/bewerkt.

Verwijderen: voordat een project volledig wordt verwijderd, moet u een tweede bevestigingsvenster bevestigen. Verwijderde projecten kunnen niet worden hersteld.

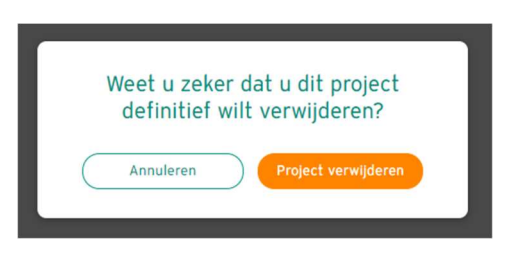

Project kopiëren: Het systeem vraagt u om het nieuwe project een naam te geven; anders wordt het achtervoegsel "Kopiëren" toegevoegd.

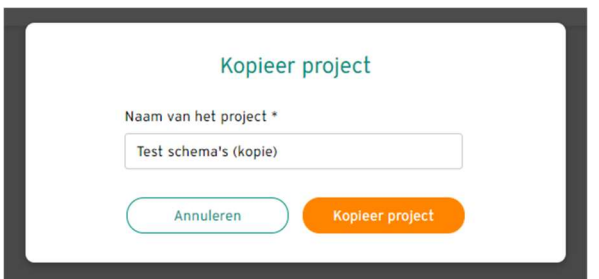

Projectrapport laden: Het projectrapport wordt automatisch gegenereerd en beschikbaar gesteld.

Project bewerken: Klik op "Bewerken" of de projectregel. Het project wordt geopend en het scherm gaat naar het projectoverzicht. De geselecteerde producten, componenten en accessoires kunnen worden gecontroleerd of bewerkt en het projectrapport kan worden gedownload.

(5) Aanvullende informatie op het projectoverzichtsscherm: Weergave van de gebruikersnaam. De gebruikersnaam verschijnt in het projectrapport als de maker die verantwoordelijk is voor het project.

Onderaan het scherm vindt u hyperlinks naar de "Gebruiksvoorwaarden" en het "Privacybeleid".

# 1.2. Overzicht van de planningsstappen en algemene knoppen

U moet zes planningsstappen doorlopen voor de projecten die u plant, om alle relevante informatie op te nemen en de benodigde producten, componenten en accessoires te selecteren.

De groene voortgangsbalk bovenaan het scherm toont de huidige stap binnen de planningsvoortgang.

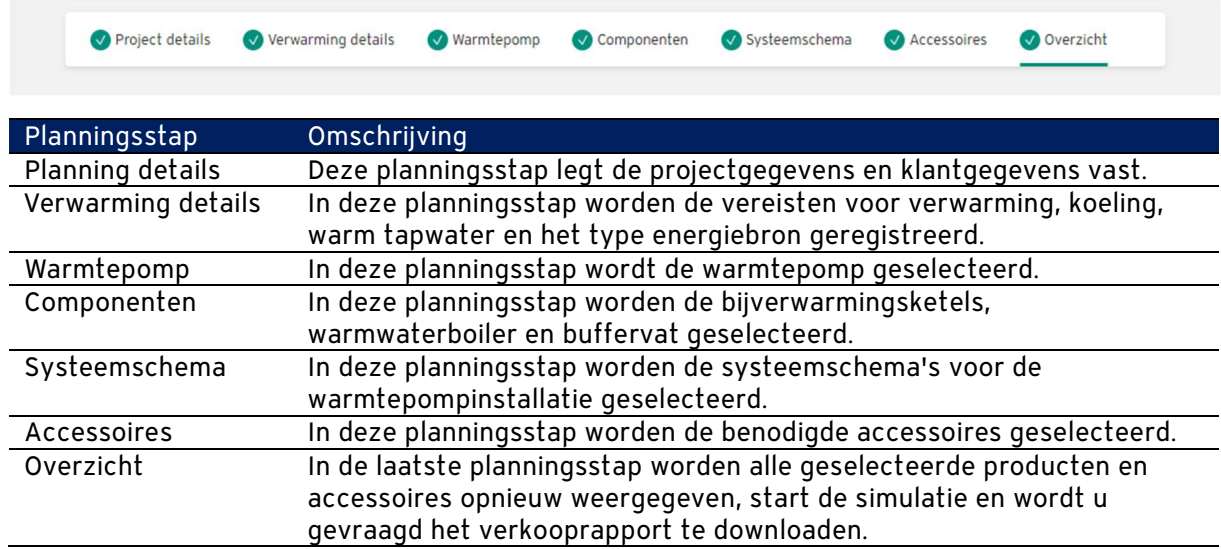

#### Algemene knoppen

(a) Om terug te gaan naar het projectoverzicht of naar de laatste planningsstap, klik op deze knop:

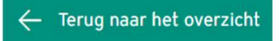

in de linkerbovenhoek van het scherm (zie Fig. 2). Houd er rekening mee dat niet-opgeslagen invoer of wijzigingen verloren gaan.

(b) Om naar de volgende projectstap te gaan en boekingen of wijzigingen op te slaan, klikt u op deze knop:

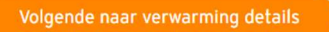

in de rechterbenedenhoek van het scherm (zie Fig. 2). Als alle benodigde informatie is ingevuld, gaat het scherm automatisch naar de verwerkingsstap.

# 1.3. Planningsstap 1: Projectdetails

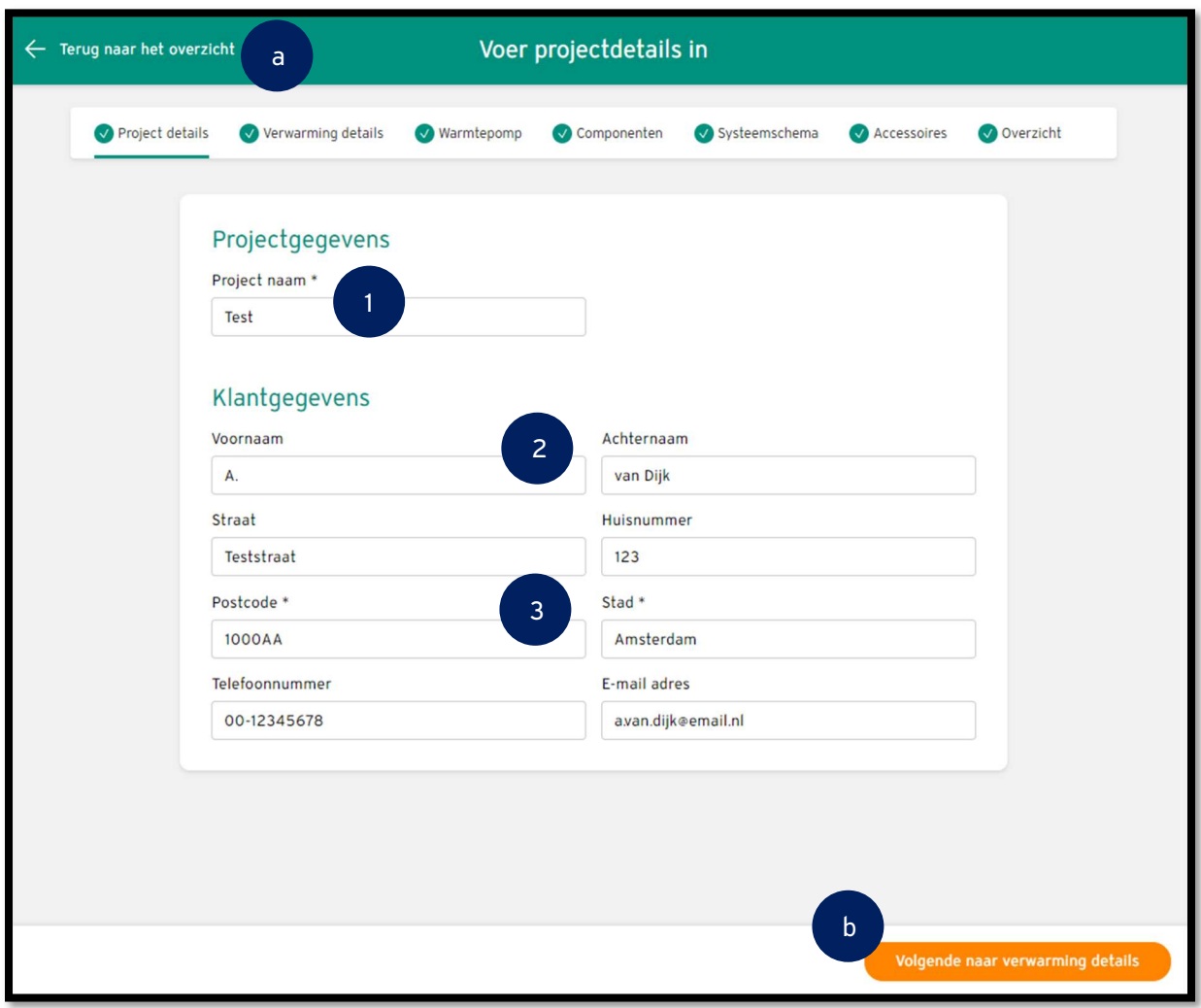

Deze planningsstap legt de project- en klantgegevens vast.

#### Fig. 2: Projectgegevens

(1) Projectnaam: (\*verplicht veld): Voer een projectnaam in waarmee u het project duidelijk kunt identificeren.

(2) Klantgegevens: Voer de voornaam en achternaam van de klant in, evenals zijn straat en huisnummer. De naam van de klant verschijnt op het projectoverzicht.

Opmerking: De "Projectnaam" en "Klantnaam (voornaam en achternaam)" maken de zoek- en sorteerfuncties in de projectoverzichtslijst mogelijk.

(3) Postcode/plaats: (\*verplicht veld): Voer de postcode en de stad in; dit is vereist voor de geografische ligging van het project.

Opmerking: De geografische locatie definieert de minimale ontwerp-buitentemperatuur (belangrijk voor lucht-water-warmtepompen) en het weerprofiel voor de efficiëntiesimulatie.

Alle klantgegevens – naam, adres en contactgegevens – staan op de titelpagina van het projectrapport.

# 1.4. Planningsstap 2: Verwarmingsdetails

In deze planningsstap worden de projecteisen voor verwarming, warm tapwater en het type warmtebron vastgelegd.

De warmtepomp kan worden ontworpen op basis van de warmtevraag van het gebouw (1).

# Warmtelastcalculator

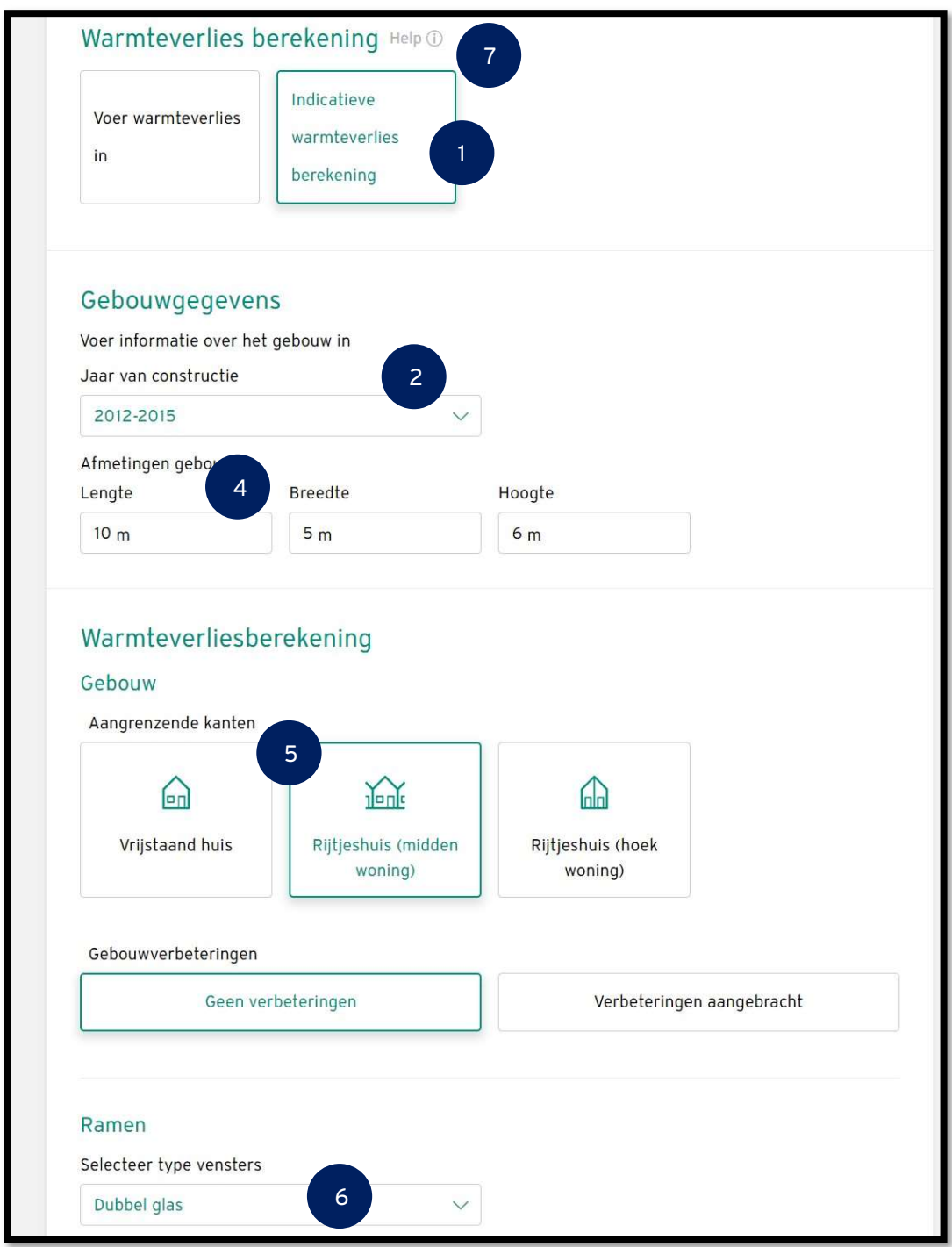

Fig. 3: Warmteverliesberekening

(1) Warmtelastberekening: Druk op de knop om de warmtelastcalculator te activeren.

(2) Bouwjaar (\*verplicht veld): Selecteer de periode waarin het gebouw is opgericht. Op basis hiervan wordt de volgende informatie uit de database beschikbaar gesteld: Waarden voor de isolatie van de gebouwmuren, het dak en de vloer, de koudebrugfactoren en de verhouding tussen het wandoppervlak en het raamoppervlak.

(3) Binnentemperatuur (\*verplicht veld): Definieer de temperatuur die in het gebouw moet worden bereikt. Zie fig. 5

(4) Afmetingen gebouw (\*verplichte velden): Voer de lengte, breedte en hoogte van het gebouw in.

(5) Aangrenzende zijden (\*verplicht veld): Specificeer het type gebouw zodat de aangrenzende zijden van andere gebouwen kunnen worden bepaald. Aan deze zijden wordt het warmteverlies berekend ten opzichte van onverwarmde ruimtes. Deze temperatuur is standaard ingesteld op 15 °C.

– Vrijstaande woning – warmteverlies naar de omgeving via alle vier zijden van het gebouw

– Rijtjeshuis (midden) – warmteverlies naar de omgeving via twee zijden van het gebouw

– Rijtjeshuis (einde) – warmteverlies naar de omgeving via drie zijden van het gebouw

(6) Type vensters (\*verplicht veld): Specificeer het type vensters. De waarden voor de isolatie kunnen uit de database beschikbaar worden gesteld.

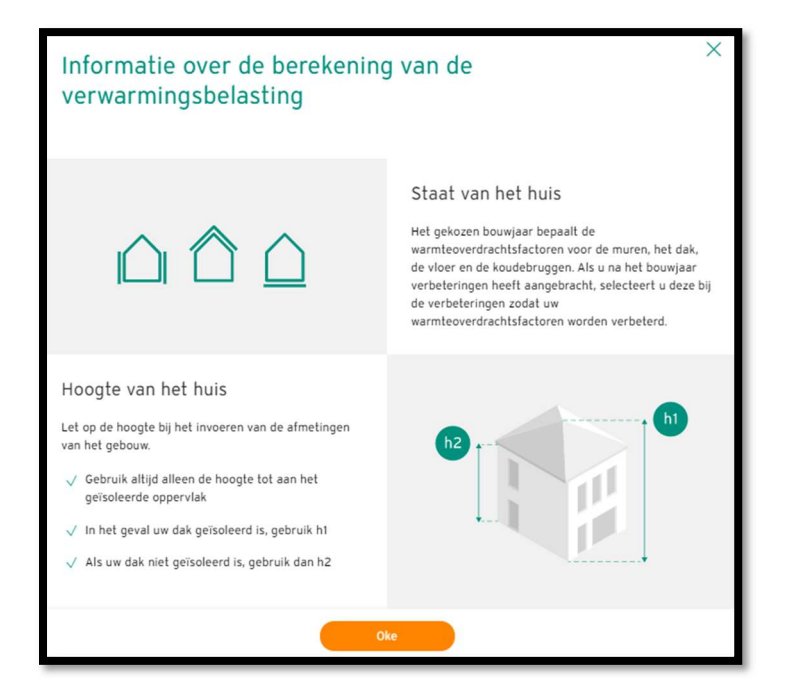

Fig. 4: "Help" display (7)

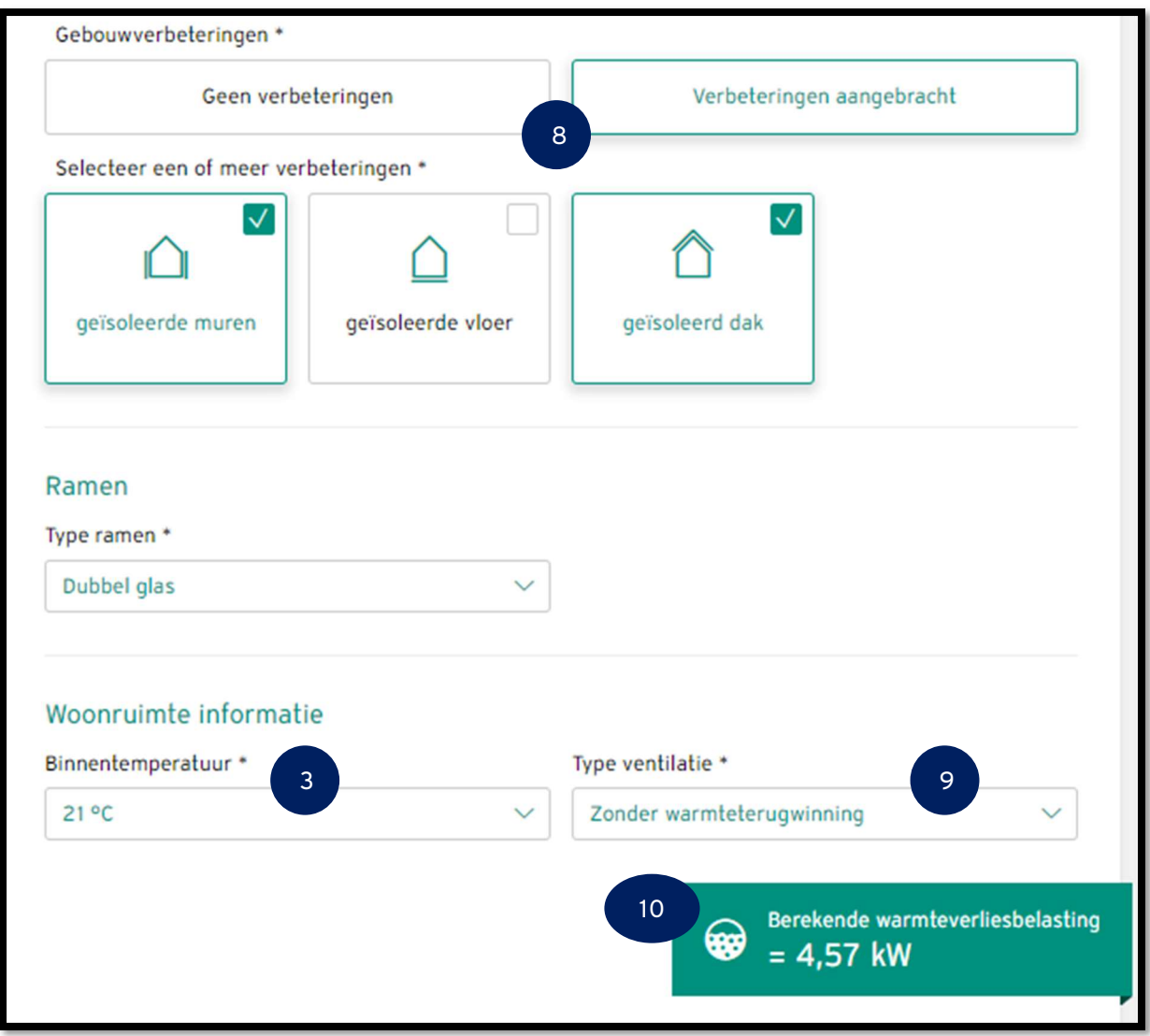

#### Fig. 5: Warmteverliesberekening (2)

 (8) Verbeteringen aan het gebouw (\*verplicht veld): Geef aan of het gebouw sinds de eerste bouw verbeteringen aan de isolatie heeft ondergaan. Als "Geen verbeteringen aangebracht" is geselecteerd, worden de isolatiewaarden van gebouwen niet verbeterd; als "Verbeteringen gemaakt" is geselecteerd, specificeer dan welke verbeteringen zijn doorgevoerd. U kunt kiezen uit verschillende soorten verbetering.

(9) Type ventilatie (\*verplicht veld): Specificeer hoe het gebouw wordt geventileerd. Het type luchtuitwisseling is van invloed op het warmtevolume dat door ventilatie verloren gaat en dat weer aan het gebouw moet worden toegevoerd.

(10) Berekende belasting: Nadat alle waarden zijn ingevoerd, wordt de berekende warmtevraag van het gebouw weergegeven.

### Berekening warmtevraag

De warmtevraag wordt berekend met de volgende formule:

#### Warmtevraag = warmteverlies gebouwschil + warmteverlies ventilatie

Het warmteverlies van de gebouwschil bestaat uit:

- Warmteverlies door buitenmuren
- Warmteverlies door aangrenzende muren
- Warmteverlies door ramen
- Warmteverlies via het dak
- Warmteverlies via de vloer
- Warmteverlies door koudebruggen

Hieronder worden de berekeningen voor de individuele warmteverliezen toegelicht.

#### Warmteverlies door buitenmuren

#### Warmteverlies door buitenmuren =

#### Buitenmuuroppervlak x specifieke warmtebelasting buitenmuur x binnen- /buitentemperatuurverschil

Oppervlakte buitenmuur = (2 x lengte gebouw + 2 x breedte gebouw) x hoogte gebouw oppervlakte raam - oppervlakte aangrenzende muur

Specifieke warmtebelasting buitenmuur: Waarde uit de database afhankelijk van het bouwjaar van het gebouw

Verschil binnen-/buitentemperatuur = geselecteerde binnentemperatuur voor verwarming – laagste buitentemperatuur (uit de database, op basis van de postcode)

#### Warmteverlies door aangrenzende muren

#### Warmteverlies door aangrenzende muren =

#### Oppervlakte aangrenzende muur x specifieke warmtebelasting aangrenzende muur x temperatuurverschil binnen / aangrenzende muur

Oppervlakte aangrenzende muur = aantal aangrenzende muren x (0,5 x (bouwlengte + bouwbreedte)) x bouwhoogte.

Voor het gemak wordt de gemiddelde waarde van de lengte en breedte van het gebouw gebruikt voor aangrenzende muren.

Aantal aangrenzende muren:

- Vrijstaande woning = 0
- Half vrijstaande of tussenwoning = 1
- Tussenwoning = 2

Specifieke warmtebelasting aangrenzende wand: waarde uit de database afhankelijk van het bouwjaar van het gebouw

Temperatuurverschil binnen/aangrenzende muur = geselecteerde verwarmingstemperatuur binnen - temperatuur van de aangrenzende muren (uit de database)

#### Warmteverlies door ramen

#### Warmteverlies door ramen = raamoppervlak x specifieke warmtebelasting van het raam x verschil binnen-/buitentemperatuur

Raamoppervlak = 2 x (lengte gebouw + breedte gebouw) x hoogte gebouw x aandeel raamoppervlak

Aandeel raamoppervlak: Waarde overgenomen uit de database, afhankelijk van het bouwjaar van het gebouw

Specifieke warmtebelasting van het raam: waarde uit de database, afhankelijk van het bouwjaar van het gebouw

Verschil binnen-/buitentemperatuur = geselecteerde binnentemperatuur voor verwarming – laagste buitentemperatuur (uit de database, op basis van de postcode)

#### Warmteverlies via het dak

#### Warmteverlies door het dak = dakoppervlak x specifieke dakwarmtebelasting x binnen-/buitentemperatuurverschil

Dakoppervlakte = gebouwlengte x gebouwbreedte

Specifieke warmtebelasting dak: Waarde uit de database, afhankelijk van het bouwjaar van het gebouw

Binnen-/buitentemperatuurverschil = geselecteerde binnentemperatuur - laagste buitentemperatuur

(uit de database, op basis van de postcode)

#### Warmteverlies via de vloer

#### Warmteverlies door de vloer = vloeroppervlak x specifieke vloerwarmtebelasting x binnen- /vloertemperatuurverschil

Vloeroppervlak = gebouwlengte x gebouwbreedte

Specifieke vloerwarmtebelasting: Waarde overgenomen uit de database, afhankelijk van het bouwjaar van het gebouw

Binnen-/vloertemperatuurverschil = geselecteerde binnentemperatuur verwarming – vloertemperatuur (vaste waarde)

#### Warmteverlies door koudebruggen

Warmteverlies door koudebruggen = specifieke koudebrugwarmtebelasting x binnen- /buitentemperatuurverschil

Specifieke warmtebelasting koudebrug = (specifieke warmtebelasting buitengevel + specifieke warmtebelasting dak + specifieke warmtebelasting raam + specifieke warmtebelasting vloer) x koudebrugcoëfficiënt

Koudebrugcoëfficiënt: waarde uit de database, afhankelijk van het bouwjaar van het gebouw

Verschil binnen-/buitentemperatuur = geselecteerde binnentemperatuur voor verwarming – laagste buitentemperatuur (uit de database, op basis van de postcode)

#### Ventilatie warmteverlies

#### Ventilatie warmteverlies = 0,34 x luchtverversingssnelheid x verwarmde luchtvolume x binnen- /buitentemperatuurverschil

Luchtverversingssnelheid: op basis van het geselecteerde type ventilatie

Verwarmde luchthoeveelheid = gebouwlengte x gebouwbreedte x gebouwhoogte

Verschil binnen-/buitentemperatuur = geselecteerde binnentemperatuur voor verwarming – laagste buitentemperatuur (uit de database, op basis van de postcode)

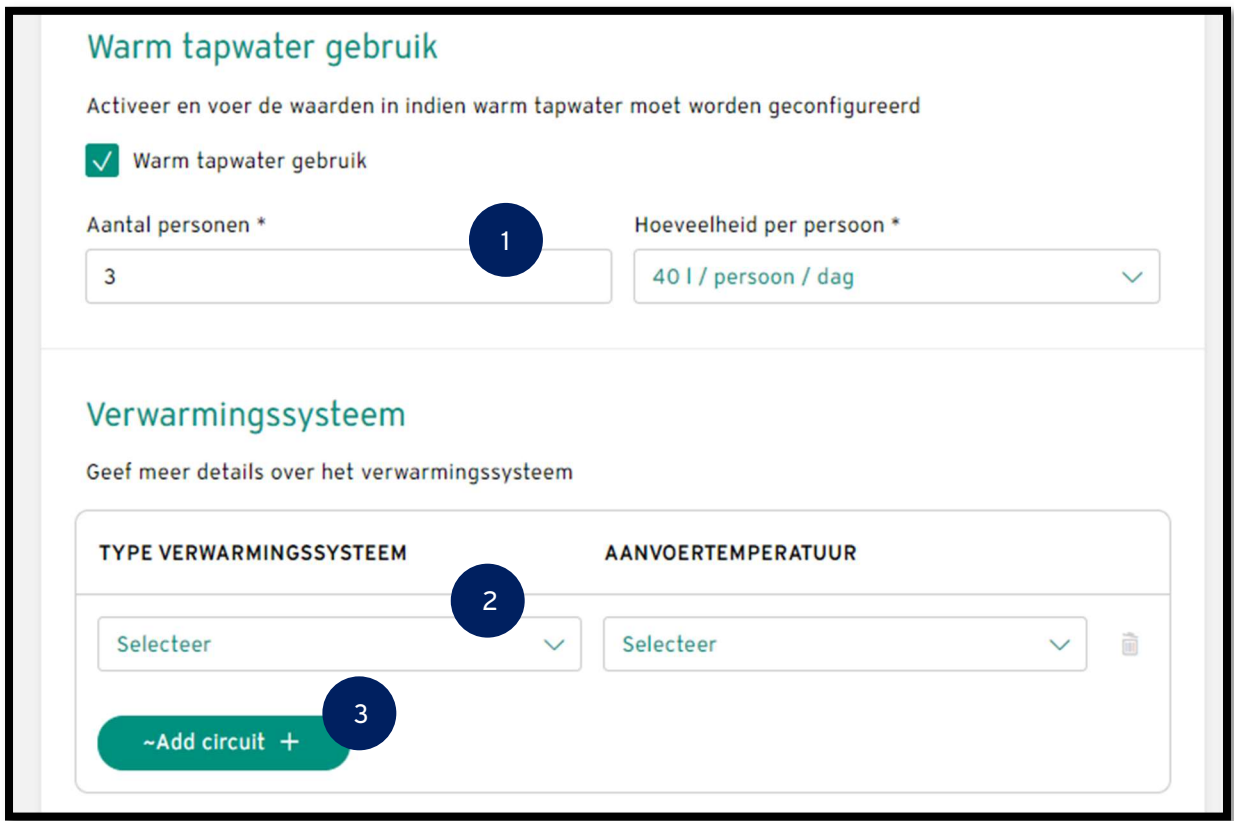

#### Fig. 6: Tapwater- / verwarmingssysteem

(1) Sanitair warm water (\*verplichte velden): Schakel het selectievakje in om de productie van warm tapwater te activeren. Vul het aantal personen en de vraag per persoon per dag in.

Let op: Het benodigde warmtevermogen voor de productie van warm tapwater wordt niet meegenomen in de berekening van het benodigde warmtevermogen van de warmtepomp.

(2) Verwarmingssysteem (\*verplichte velden): Selecteer de aanvoertemperatuur en het type verwarmingssysteem.

Informatie: Bij meerdere CV-circuits wordt de hoogste aanvoertemperatuur gebruikt. De aanvoertemperatuur wordt meegenomen in de berekening van het benodigde warmtevermogen van de warmtepomp.

Het aantal en de soorten warmteverdelers zijn opgenomen in de voorselectie van de aanbevolen installatieaccessoires.

(3) Met "Toevoegen" of "Verwijderen" kunt u het aantal verwarmingscircuits individueel aanpassen. Er zijn maximaal drie verwarmingscircuits toegestaan.

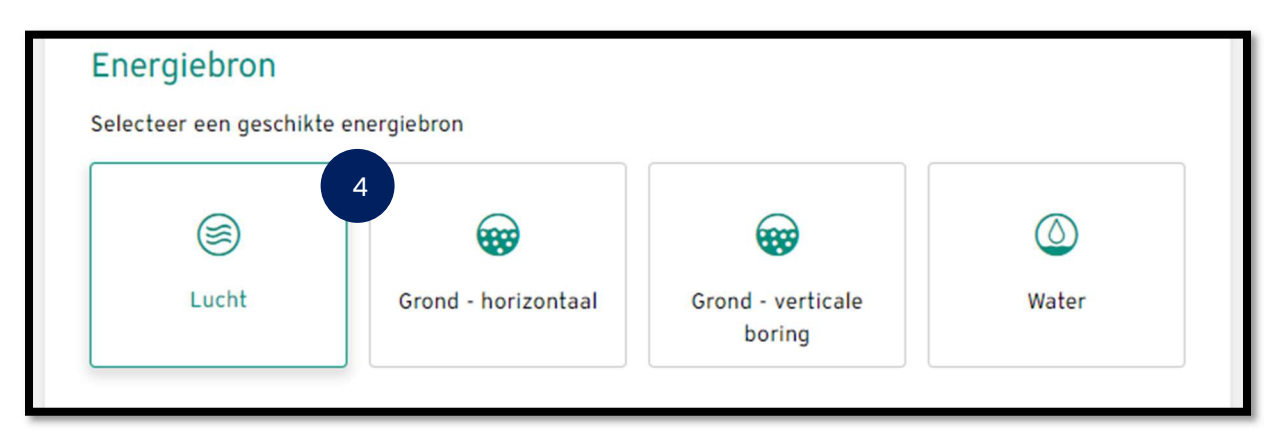

#### Fig. 7: Energiebron selecteren

(4) Energiebron (\*verplicht veld): Selecteer het type energiebron. De selectie bepaalt welke typen warmtepompen worden weergegeven. Het is ook een filtercriterium voor het later selecteren van de systeemschema's.

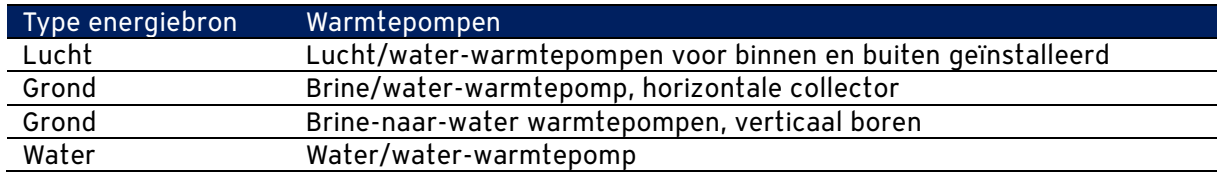

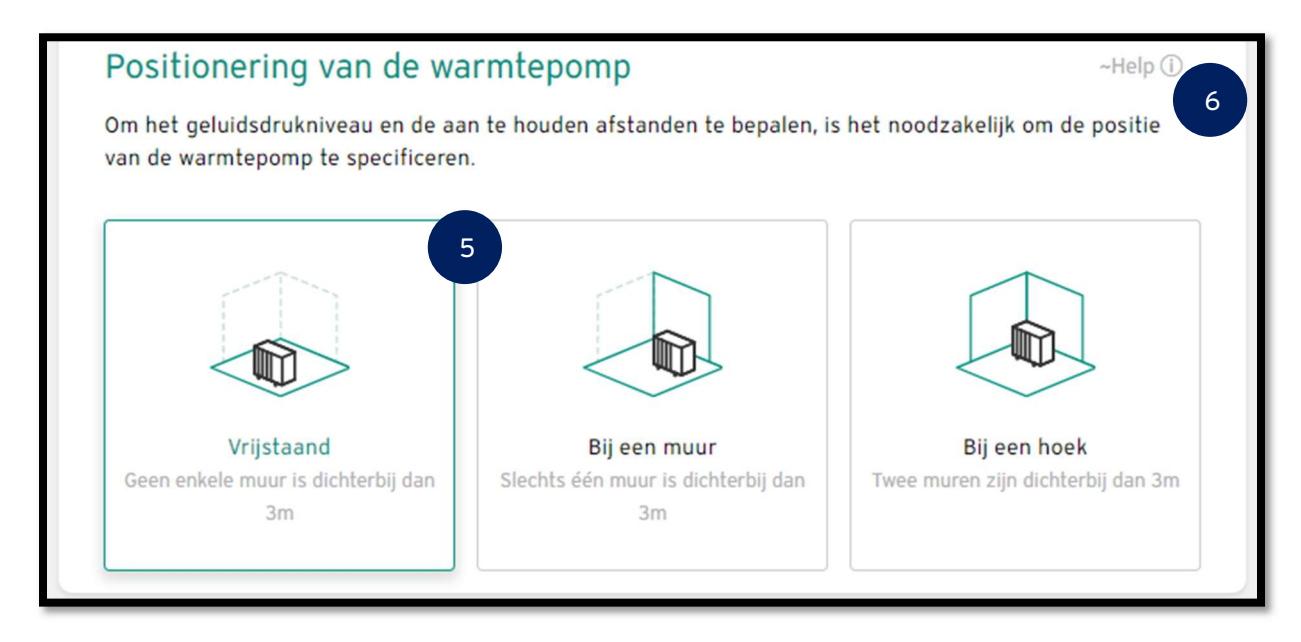

Fig. 8: Opstelling van de lucht/water-warmtepomp

(5) Plaatsing van de warmtepomp: Selecteer de warmtepomppositie. De positie is nodig om de geluidsemissie voor lucht/water warmtepompen te kunnen berekenen.

Let op: De optie om de plaatsing van de warmtepomp te selecteren is alleen zichtbaar en actief als "Lucht" is geselecteerd als energiebron voor de warmtepomp.

(6) Info: Door op het info-symbool te klikken, kunt u aanvullende informatie oproepen om de juiste positie te selecteren.

Bij de berekening van het geluidsdrukniveau wordt de minimale afstand tot de warmtepomp gedefinieerd, waarboven de wettelijke geluidsbovengrens niet meer mag worden overschreden.

Deze bovenste geluidslimiet is afhankelijk van de huidige nationale regelgeving.

Deze minimale vrije ruimte wordt zowel bij de keuze van de warmtepompen als in het verkooprapport aangegeven. In het verkooprapport wordt ook het geluidsdrukniveau voor de geselecteerde warmtepomp berekend bij een vrije ruimte van 1m, 3m en 5m (alle berekeningen houden rekening met de opstelling/plaatsing).

Berekening van het geluidsdrukniveau:

Het geluidsdrukniveau wordt berekend met de volgende formule:

# $L_r = L_{w,aeq} + K_T + K_0 - 20 \times log(s_m) - 11 db(A) + K_R$

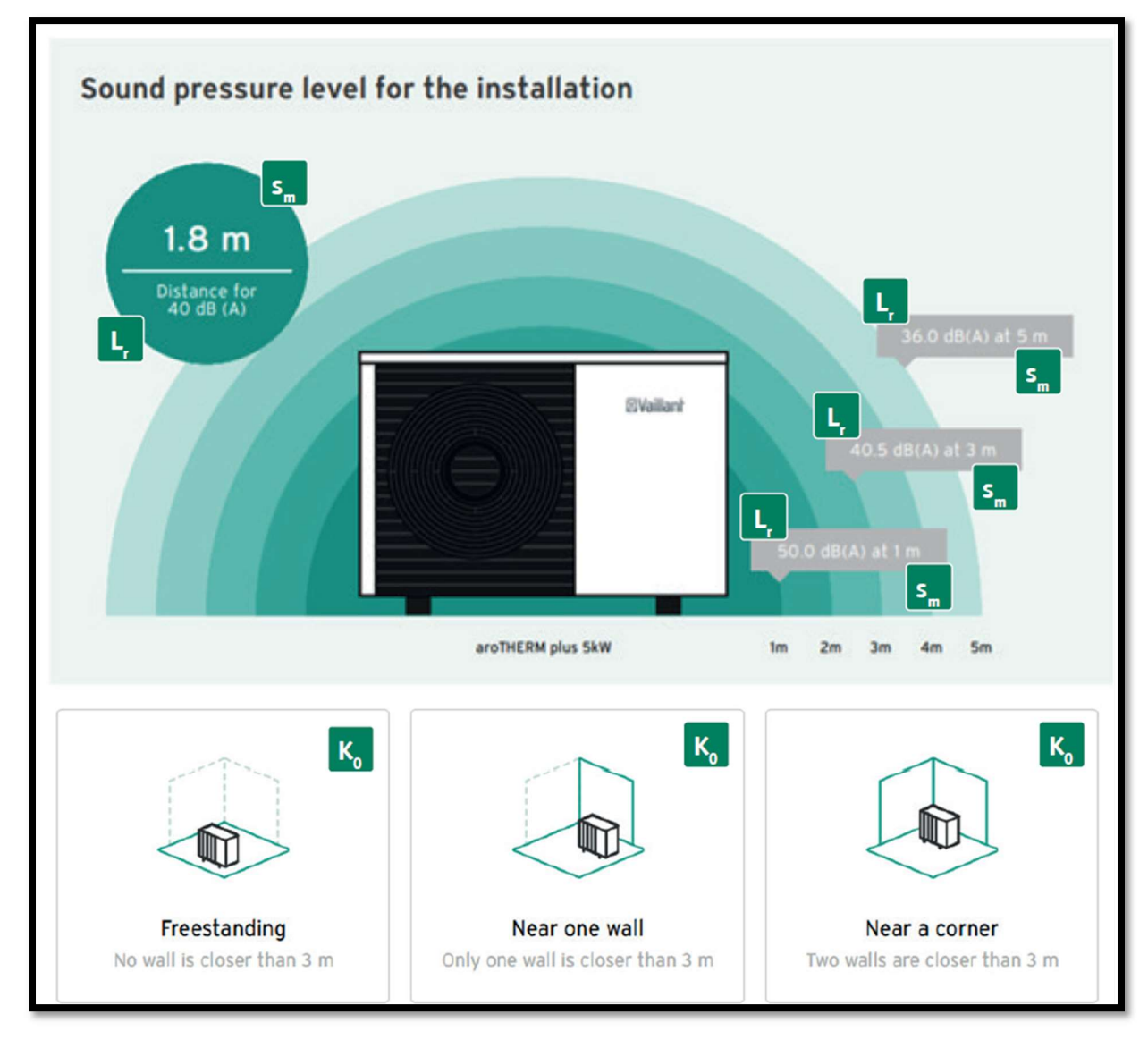

Fig. 9: Schema van het geluidsdrukniveau voor de installatie

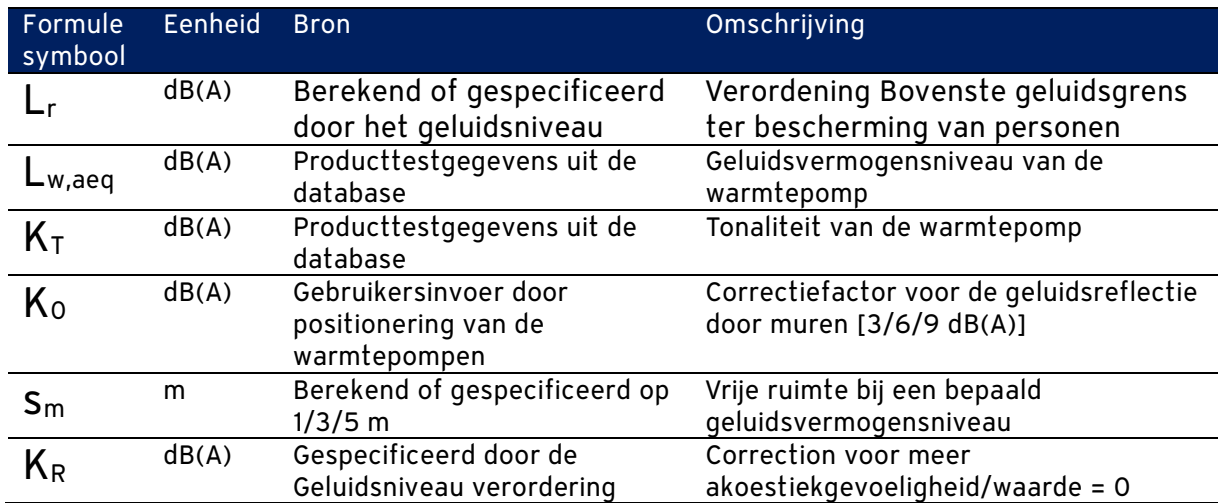

# 1.5. Planning step 3: Heat pump

In deze planningsstap worden alle warmtepompen weergegeven die voldoen aan de eisen van het project.

De selectie van de weergegeven warmtepompen gebeurt in fasen:

Fase 1:

Alleen de warmtepompen voor de gekozen energiebron worden geselecteerd.

Fase 2:

De warmteafgifte op het ontwerppunt voor alle voorgeselecteerde warmtepompen wordt vergeleken met de warmtevraag van het project.

De warmtevraag wordt bepaald door het warmteverlies van het gebouw. Er wordt geen rekening gehouden met de warmtevraag voor warm tapwater. Het warmteverlies wordt als waarde ingevoerd onder "Verwarmingsdetails".

Het ontwerppunt bestaat uit de brontemperatuur van de warmtepomp en de gewenste aanvoertemperatuur.

De brontemperatuur voor pekel/water- en water/water-warmtepompen is 10 °C. De brontemperatuur voor lucht/water-warmtepompen wordt bepaald door de ontwerptemperatuur op de plaats van installatie. Dit wordt bepaald via de postcode of locatie van de installatie uit een database.

De aanvoertemperatuur is een invoerwaarde onder "Verwarmingsdetails". Bij meerdere CVcircuits wordt de hoogste aanvoertemperatuur gebruikt.

Het warmtevermogen op het ontwerppunt wordt per warmtepomp berekend en uitgebreid met een vermogensbereik van -20% tot +20%. Als de warmtevraag binnen dit vermogensbereik ligt, wordt de warmtepomp aan de gebruiker getoond.

#### Fase 3:

Als geen enkele warmtepomp aan deze voorwaarden voldoet (bijvoorbeeld omdat de warmtevraag te klein is), zoekt het systeem de warmtepomp met de op één na grootste warmteafgifte. Deze warmtepomp en alle warmtepompen die binnen het vermogensbereik van deze warmtepomp liggen, worden aan de gebruiker getoond.

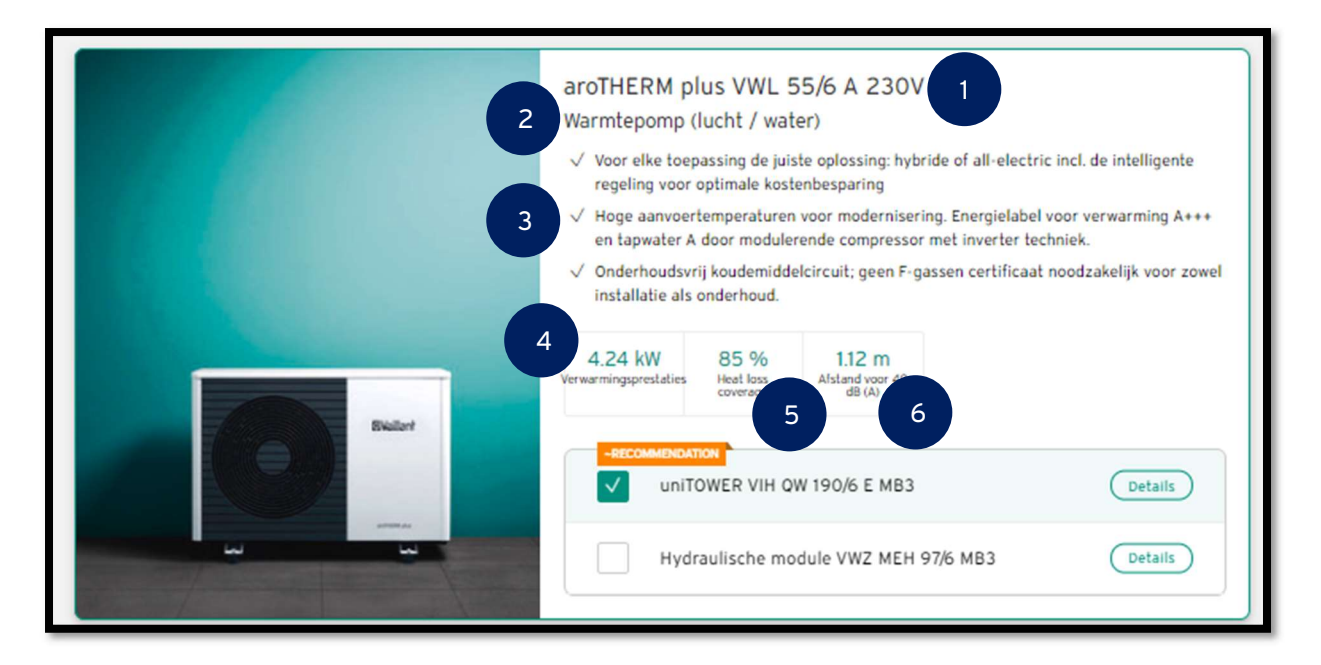

#### Fig. 10: Warmtepomp selecteren

- (1) Productnaam
- (2) Technologie en energiebron
- (3) Productbeschrijving:
- (4) Verwarmingsvermogen: warmteafgifte van de warmtepomp op het ontwerppunt
- (5) Warmteverliesdekking:

# Verwarmingsvermogen van de warmtepomp op het ontwerppunt<br>Warmteverlies van het project<br>Warmteverlies van het project

(6) Afstand tot de warmtepomp: Minimale afstand waarbij de wettelijke geluidsbovengrens van 45 dB(A) niet wordt overschreden. Deze informatie wordt alleen gespecificeerd voor lucht/water-warmtepompen.

(7) Selectie binnenunit: Hydraulische module of toestel met geïntegreerde warmwaterboiler met geïntegreerde elektrische back-up verwarming.

# 1.6. Planningsstap 4: Componenten

Deze planningsstap toont alle back-upverwarmingen, warmwaterboilers en buffertanks die kunnen worden gecombineerd met de geselecteerde warmtepomp en die voldoen aan de vereisten van het project.

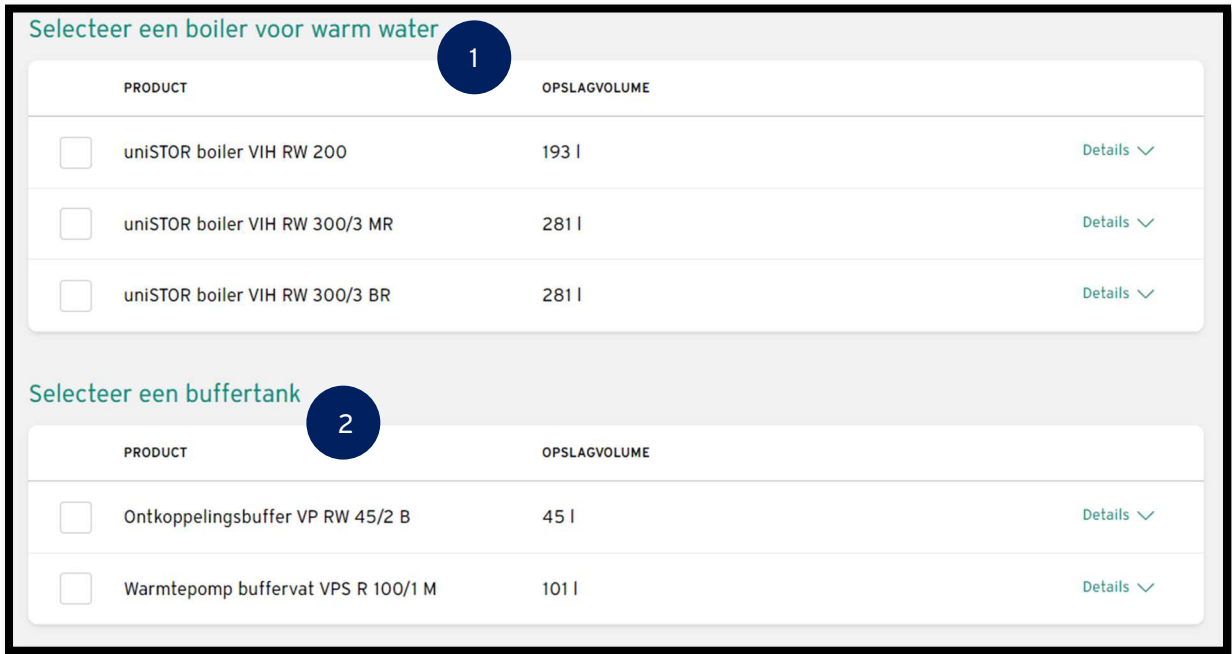

#### Fig. 11: Componenten selecteren

Opmerking: Elektrische back-upverwarming. Back-upverwarmingen worden alleen weergegeven als ze in de productdatabase zijn vermeld als mogelijke combinatie met de warmtepomp. Selecteer een back-upverwarming.

#### Opmerking: Er worden geen berekeningen uitgevoerd met betrekking tot de warmteafgifte van de back-upverwarming.

(1) Selecteer een warmwaterboiler: Hier worden alle warmwaterboilers weergegeven die voldoen aan de projectvereisten. Kies een warmwaterboiler.

Warmwaterboilers komen alleen in aanmerking als ze in de productdatabase zijn opgenomen als mogelijke combinatie met de warmtepomp.

De vraag naar warm tapwater per persoon verwijst doorgaans naar warm water van 60 °C. Om efficiëntieredenen verwarmen warmtepompen het tapwater slechts tot 50 °C, zodat een grotere hoeveelheid tapwater beschikbaar moet worden gesteld (omrekeningsfactor 1,2).

#### Warmwatervraag per dag = aantal personen x Warmwatervraag per persoon x 1,2

Met een veiligheidsmarge van 20% definieert deze waarde het minimale volume van de warmwaterboiler. De veiligheidsmarge is vereist omdat het cilindervolume niet volledig kan worden afgetapt.

Minimumvolume van de SWW-opslagtank = vraag naar warm tapwater per dag x 1,2

Het volume van de SWW-opslagtanks die beschikbaar zijn voor selectie moet groter zijn dan het vereiste minimumvolume van de SWW-opslagtank.

(2) Selecteer een buffertank: Hier worden alle beschikbare buffertanks weergegeven. Kies een buffertank.

Buffertanks komen alleen in aanmerking als deze in de productdatabase zijn opgenomen als mogelijke combinatie met de warmtepomp. U kunt ook aangeven dat een buffertank niet nodig is. U kunt dit doen door "Inclusief buffertank" uit te schakelen.

Opmerking: Er worden geen berekeningen uitgevoerd met betrekking tot het volume van de buffertank.

Alle verplichte velden moeten worden ingevuld om naar de volgende planningsstap te gaan.

# 1.7. Planningsstap 5: Systeemschema's

In deze planningsstap worden alle systeemschema's uit de systeemschemadatabase weergegeven die voldoen aan de eisen van het project.

Daarbij wordt de database stapsgewijs gefilterd:

Fase 1 -> Verwarmingstechniek:

De systeemschema's worden alleen weergegeven als ze warmtepompen bevatten.

#### Fase 2 -> Assortiment:

De systeemschema's worden alleen weergegeven als ze de geselecteerde warmtepomp bevatten.

#### Fase 3 -> Warmwaterboiler:

De installatieschema's worden alleen weergegeven als ze al dan niet een warmwaterboiler bevatten, afhankelijk van de selectie die is gemaakt onder "Verwarmingsdetails".

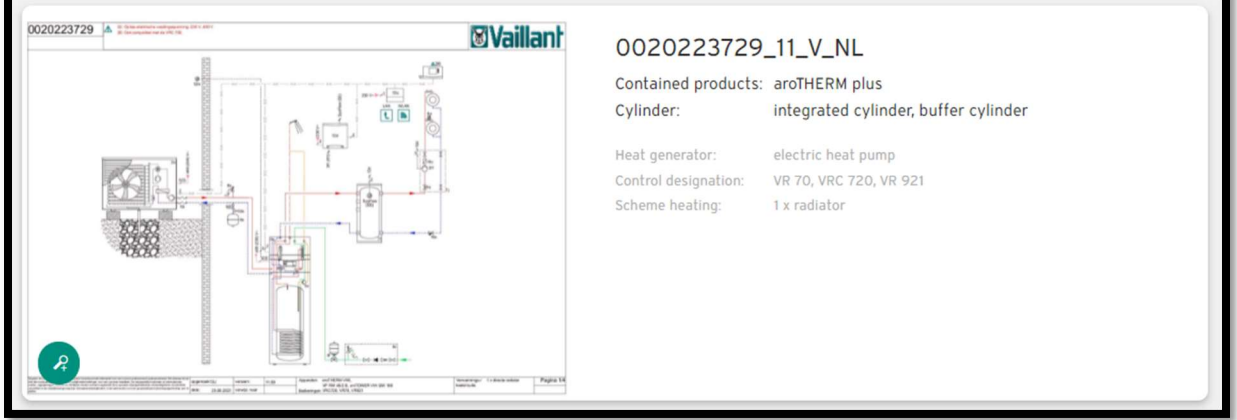

Fig. 12: Systeemschema

De systeemschema's kunnen worden vergroot door op het vergrootglaspictogram te drukken.

## 1.8. Planningsstap 6: Accessoires

In deze planningsstap worden alle accessoires weergegeven die kunnen worden gecombineerd met de geselecteerde warmtepomp en de geselecteerde componenten (back-upverwarmingen, warmwaterboilers en buffertanks), en die voldoen aan de eisen van het project.

De accessoires zijn onderverdeeld in vier groepen:

- Besturing: Bediening, bedradingscentra of sensoren
- Hydraulisch: Leidingaccessoires voor de afzonderlijke componenten
- Montage: Accessoires voor positionering en installatie van de warmtepomp
- Diensten: alle diensten die worden geleverd

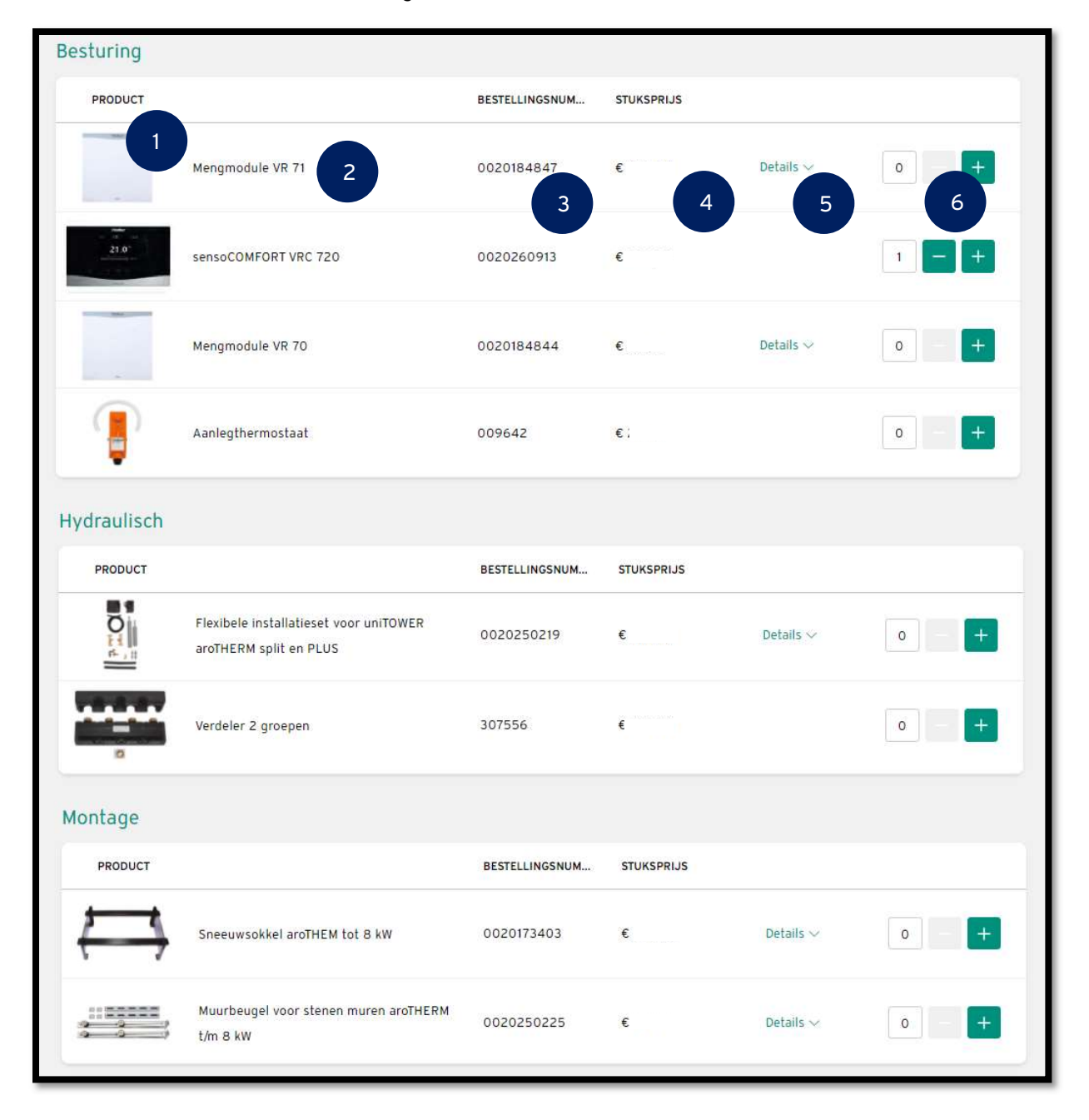

Fig. 13: Accessoires selecteren

(1) Afbeelding van het product

- (2) Productnaam:
- (3) Bestelnummer:
- (4) Bruto catalogusprijs

(5) Details: Aanvullende informatie over of beschrijvingen van de accessoires (alleen voor accessoires waarvoor deze informatie is opgeslagen in de productdatabase).

(6) Hoeveelheid: Voor bepaalde accessoires is de hoeveelheid vooraf geselecteerd omdat dit vereist of aanbevolen is in standaardinstallaties. Het aantal kan tussen 0 en 99 liggen. Selecteer de benodigde accessoires.

# 1.9. Planningsstap 7: Overzicht (samenvatting)

In deze planningsstap worden de geselecteerde warmtepomp, alle geselecteerde componenten en eventuele accessoires vermeld.

Als individueel geselecteerde producten ook in een set worden aangeboden, worden deze met prioriteit weergegeven.

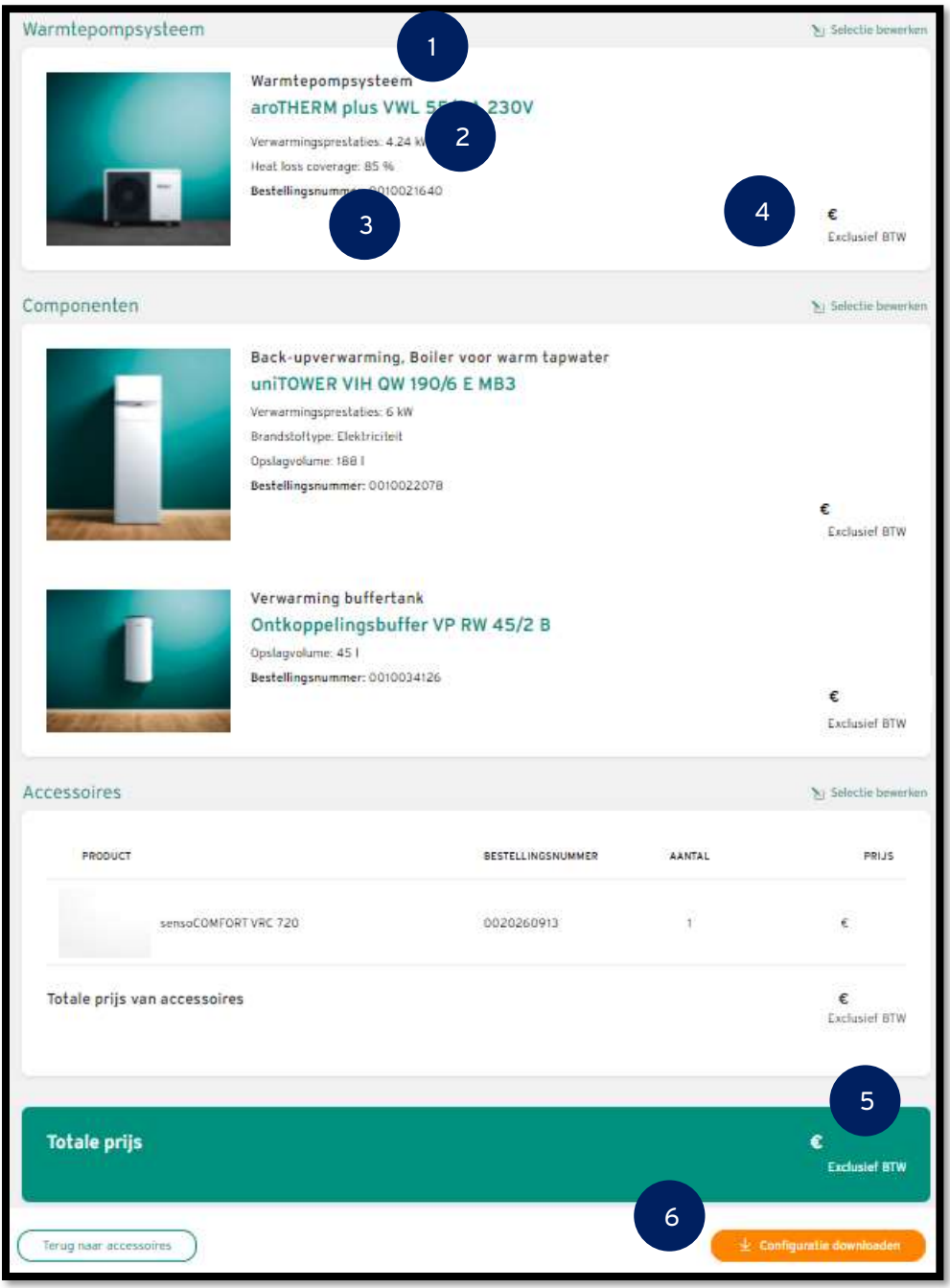

Fig. 14 Overzicht (samenvatting)

(1) Productnaam:

- (2) Technische parameters:
- (3) Bestelnummer:
- (4) Enkele prijs (bruto catalogusprijs)
- (5) Totaalprijs (bruto catalogusprijs)

(6) Download configuratie: Door op de knop te klikken, wordt het verkooprapport samengesteld. Om dit te doen, wordt alle product- en systeemrelevante informatie overgebracht naar de simulatiesoftware. Het systeem voert een simulatie van het project uit over een periode van 365 dagen. De informatie die hieruit voortkomt over energieverbruik en systeemefficiëntie wordt eveneens opgenomen in het verkooprapport. Deze wordt vervolgens beschikbaar gesteld om te downloaden.

# 2. Verkooprapport

Het gegenereerde verkooprapport bevat belangrijke informatie over het project.

# Voorblad

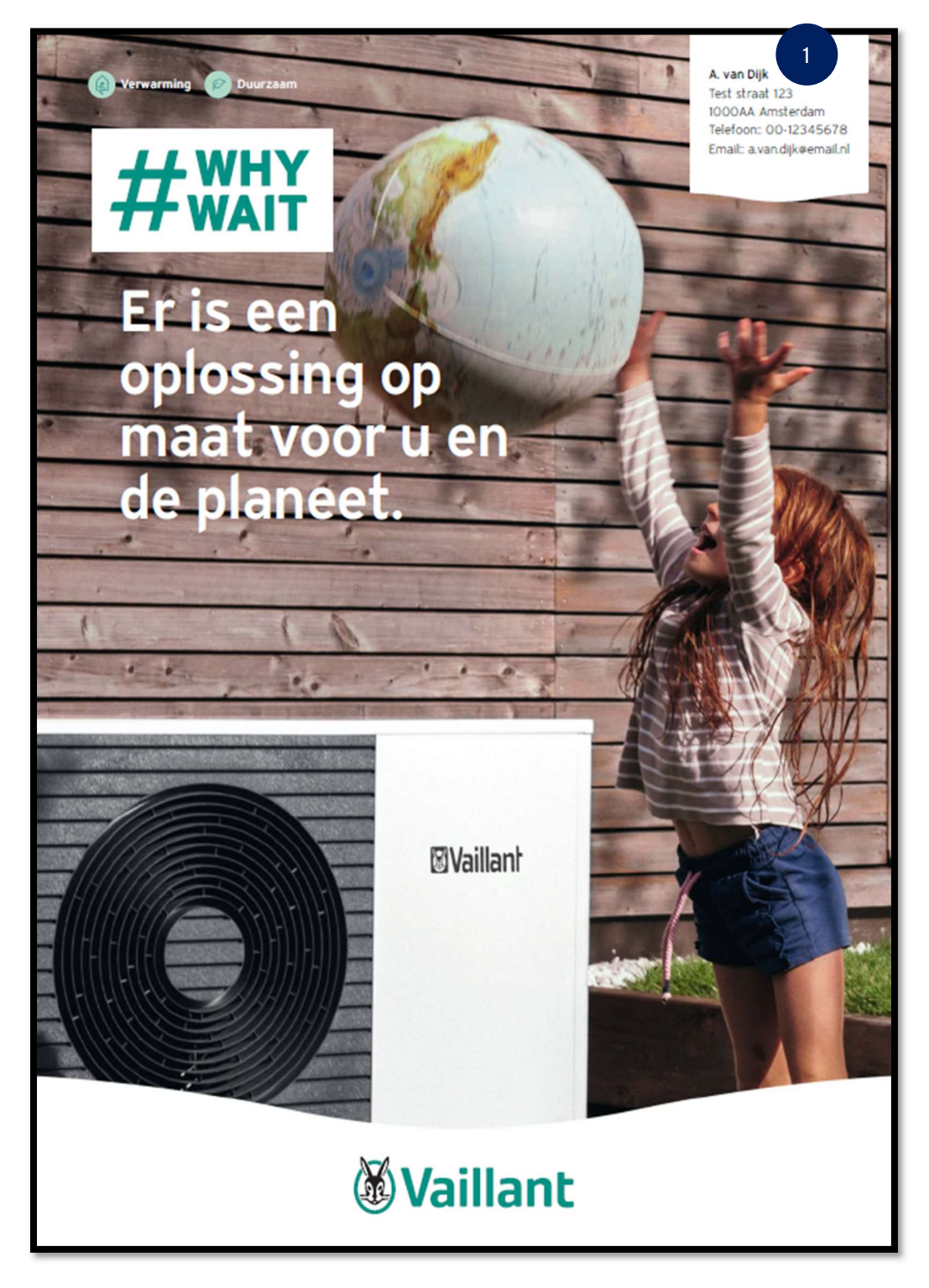

Fig. 15: Verkooprapport

(1) Contactgegevens van de klant en adres van het project uit "Projectoverzicht".

# Energieverbruik

Op de volgende pagina staan alle waarden voor energieverbruik, stookkosten en CO2-besparing.

Deze worden berekend door de dynamische simulatie voor het warmtepompsysteem. Hiervoor worden alle projectgegevens (opstellingsplaats, warmtevraag, tapwatervraag) evenals de geselecteerde warmtepomp en systeemcomponenten (warmwaterboiler, buffervat, back-up verwarming) overgedragen aan de simulatiesoftware. Deze simulatie beschouwt het project over een periode van 365 dagen (1 januari tot 31 december). In de simulatie worden weergegevens (gemiddelde van de laatste 5 jaar) van de opstellingsplaats opgeslagen. De simulatie bekijkt in detail hoe het gebouw zich gedraagt bij wisselende buitentemperaturen en tegelijkertijd voldoet aan de eisen van de bewoners. Deze is bepalend voor de hoeveel energie die nodig is.

Deze simulatie is aanzienlijk nauwkeuriger dan een berekening op basis van gemiddelde maandwaarden. Het is op maat van de klant: installatielocatie, systeem en warmtepomp worden individueel voor hen gepland!

Ter vergelijking: het systeem voert nog een simulatie van het project uit met een moderne gasgestookte ketel. Hierdoor kunnen conclusies worden getrokken over mogelijke besparingen.

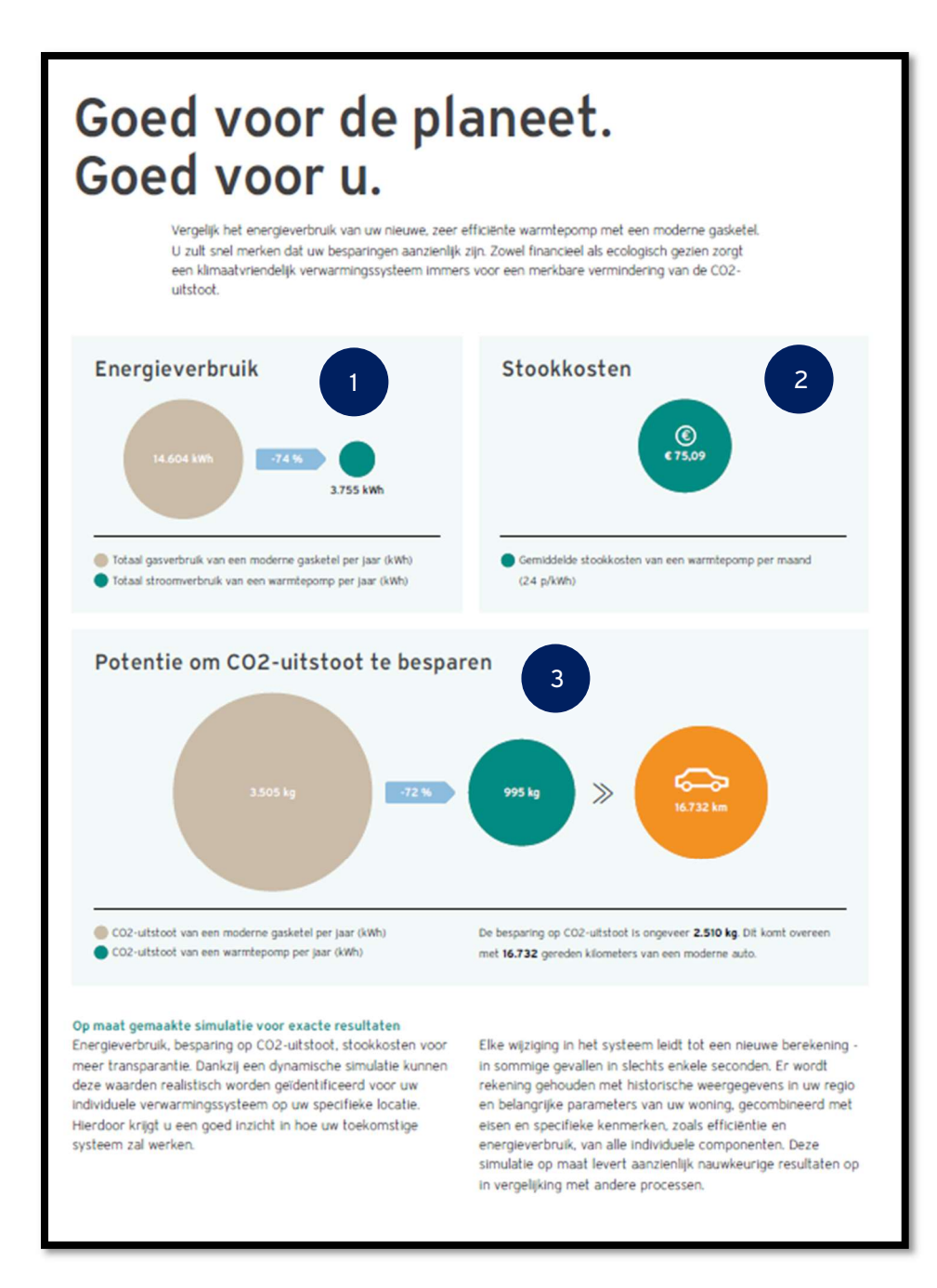

Fig. 16: Verkooprapport - Waarden energieverbruik

(1) Energieverbruik: Moderne condensatieketel op gas vs geselecteerde warmtepomp.

(2) Maandelijkse stookkosten: De verwachte maandelijkse stookkosten voor de warmtepomp (inclusief back-upverwarming). Basis voor de berekening: verbruikte energie x kosten per energie-eenheid (afhankelijk van de leverancier).

De totale kosten zijn gespreid over 12 maanden.

Opmerking: Bij systemen die uit slechts één warmtepomp bestaan, hebben de stookkosten uitsluitend betrekking op de verbruikte elektriciteit. Voor systemen met een back-upverwarming (hybride systemen) zijn ook de kosten voor gas inbegrepen.

(3) CO2-uitstoot: moderne gasgestookte condensatieketel versus geselecteerde warmtepomp. Het energieverbruik van beide varianten wordt vermenigvuldigd met de CO2-waarden voor gas en elektriciteit.

Informatie: De CO2-uitstoot van het verbranden van gas is afhankelijk van de gebruikte technologie. De CO2-uitstoot van elektriciteitsopwekking is afhankelijk van het nationale beleid op dit gebied en deze definitie kan voortdurend variëren.

De absolute CO2-besparing door het gebruik van de warmtepomp wordt vervolgens omgerekend naar gereden kilometers in een moderne (benzine)auto, waardoor klanten nog beter zicht krijgen op de besparingen die kunnen worden gerealiseerd.

### Geluidsberekening

De volgende pagina wordt alleen gegenereerd voor lucht/water-warmtepompen en laat zien hoe het geluid van de geselecteerde warmtepomp wordt verspreid in het betreffende installatiescenario.

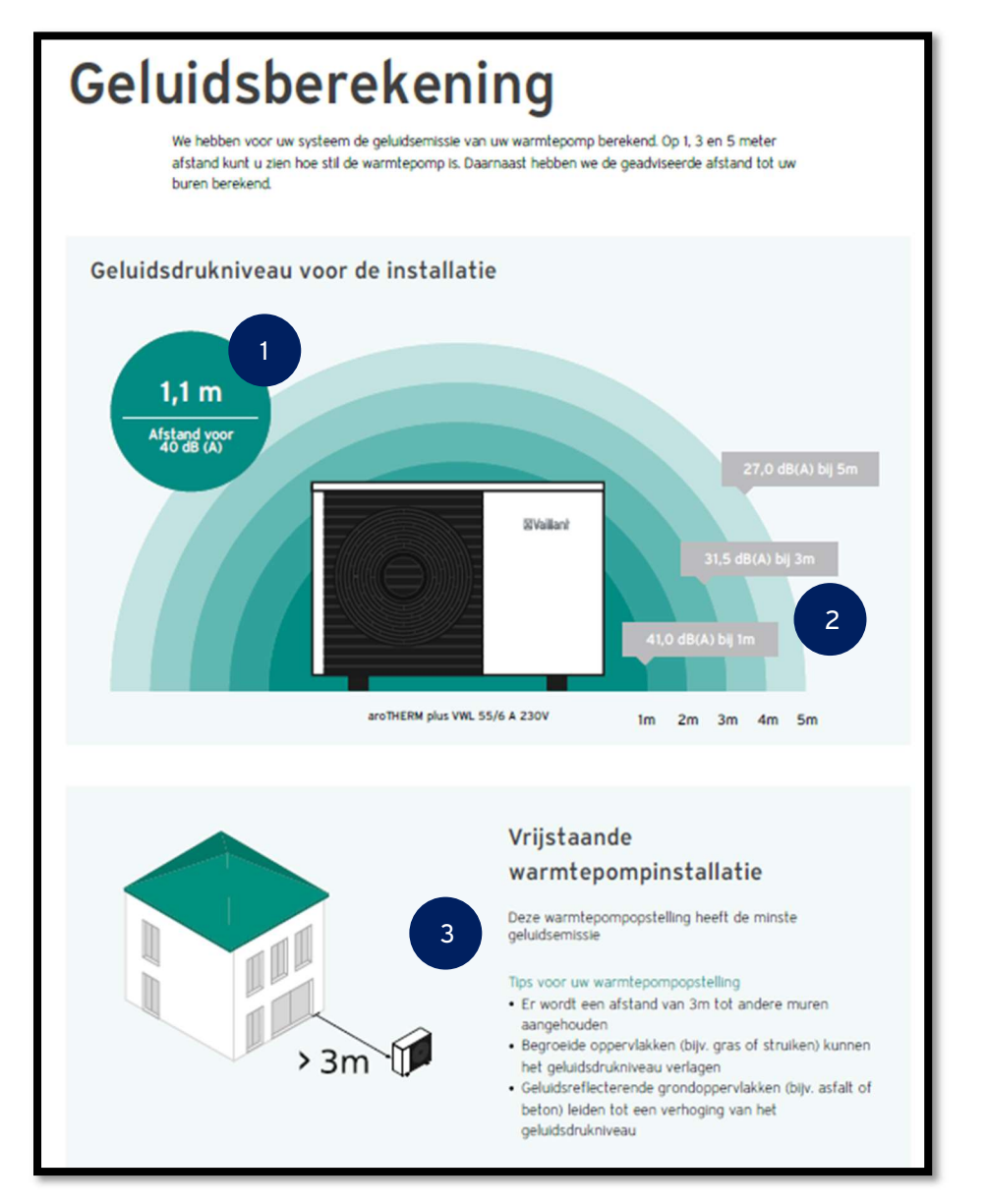

Fig. 17: Verkooprapport – Geluidsberekening

(1) Minimumafstand: Specificatie van de afstand waarbij een geluidsbovengrens van 45 dB(A) niet wordt overschreden. De waarde wordt expliciet berekend voor de geselecteerde warmtepomp, rekening houdend met het installatiescenario (specificaties uit "Verwarmingsdetails").

(2) Geluidsdruk op een afstand van 1m, 3m en 5m: Deze waarden worden expliciet berekend voor de geselecteerde warmtepomp rekening houdend met het installatiescenario (specificaties uit verwarmingsdetails).

(3) Installatiescenario (specificaties uit "Verwarmingsdetails") voor de lucht/water-warmtepomp: Dit heeft invloed op de berekeningen van de akoestische waarden van de warmtepomp.

## Overzicht: uw systeemoplossing

Op de volgende pagina ziet u de producten en systeemcomponenten die voor uw project zijn geselecteerd, zoals een warmwaterboiler, buffervat en back-upverwarming, samen met een beschrijving ervan.

De accessoires worden uitsluitend als samengestelde artikelen vermeld.

De prijzen zijn bruto catalogusprijzen exclusief BTW.

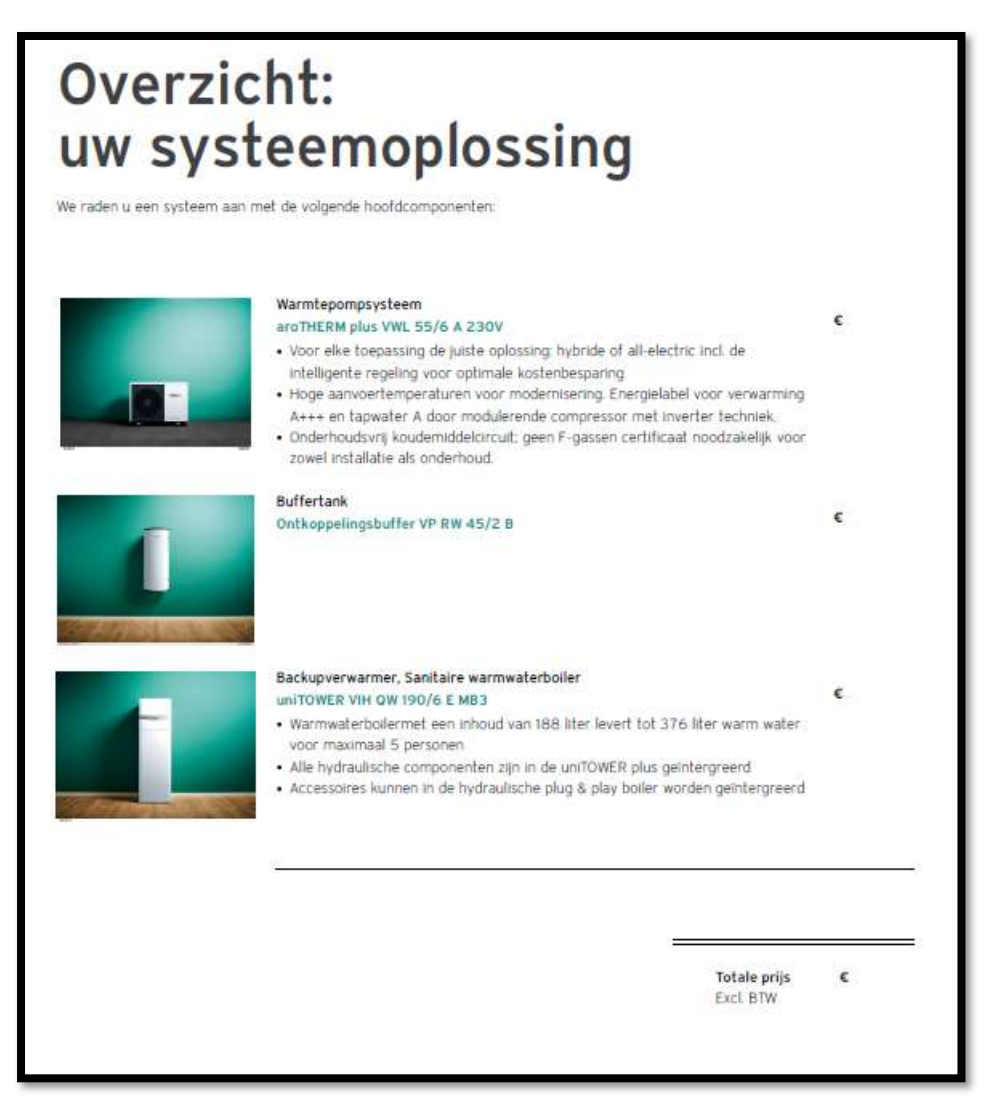

Fig. 18: Verkooprapport - Overzicht van uw systeemoplossing

## Overzicht van alle systeemcomponenten

Op de volgende pagina staan alle geselecteerde onderdelen met de benodigde aantallen, inclusief bestelnummer en prijs (bruto catalogusprijs excl. btw).

Met behulp van dit overzicht kan de bestelling direct bij de groothandel worden geplaatst.

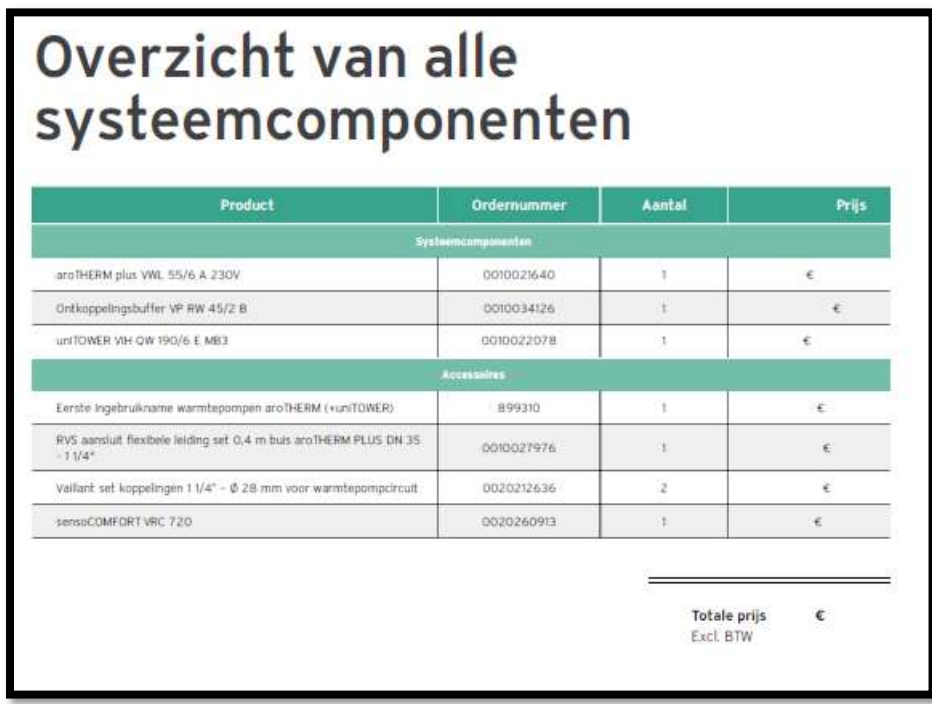

Fig. 19: Verkooprapport - Overzicht van alle systeemcomponenten

# Projectinformatie en gegevens

De volgende pagina toont de projectinformatie en -gegevens.

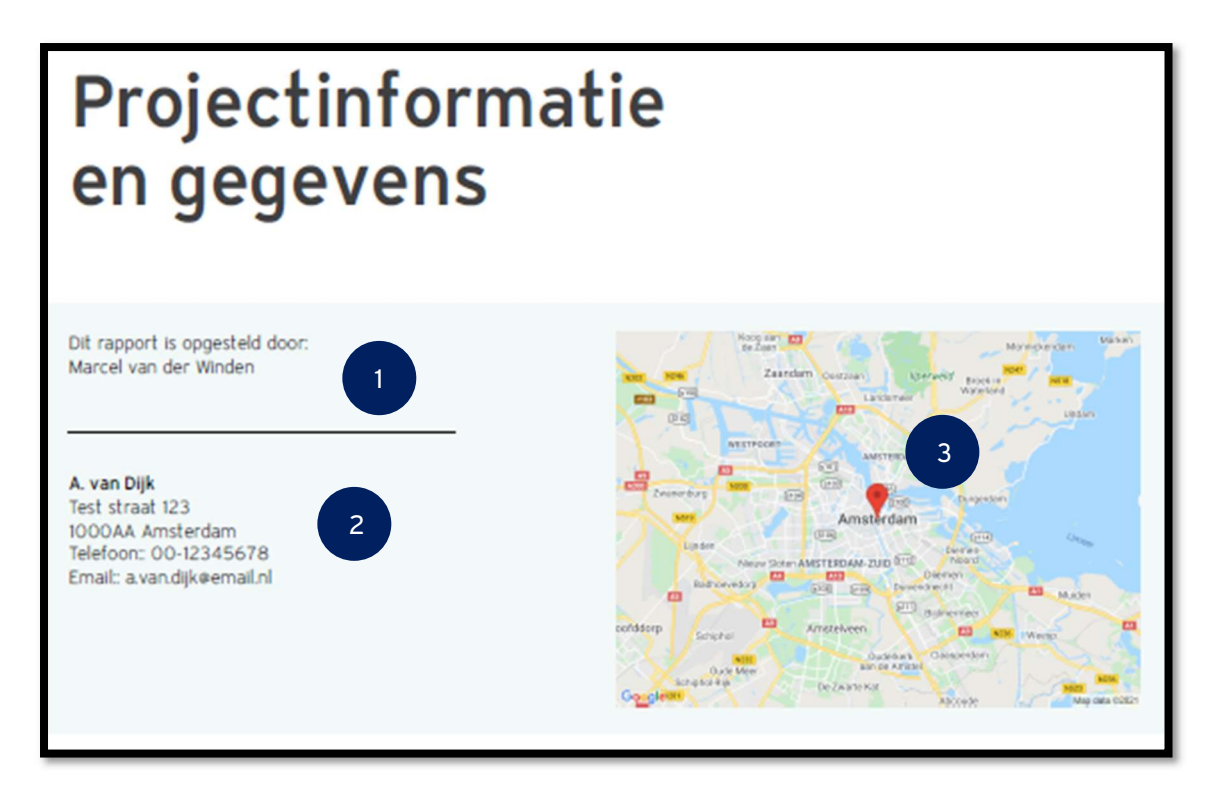

Fig. 20: Verkooprapport - Projectinformatie en gegevens

- (1) Naam van de planner (zoals gelogd in de Warmtepomp Online Planning Tool)
- (2) Contactgegevens van de klant en adres van de installatie (uit "Projectoverzicht").
- (3) Geografische locatie van de installatie

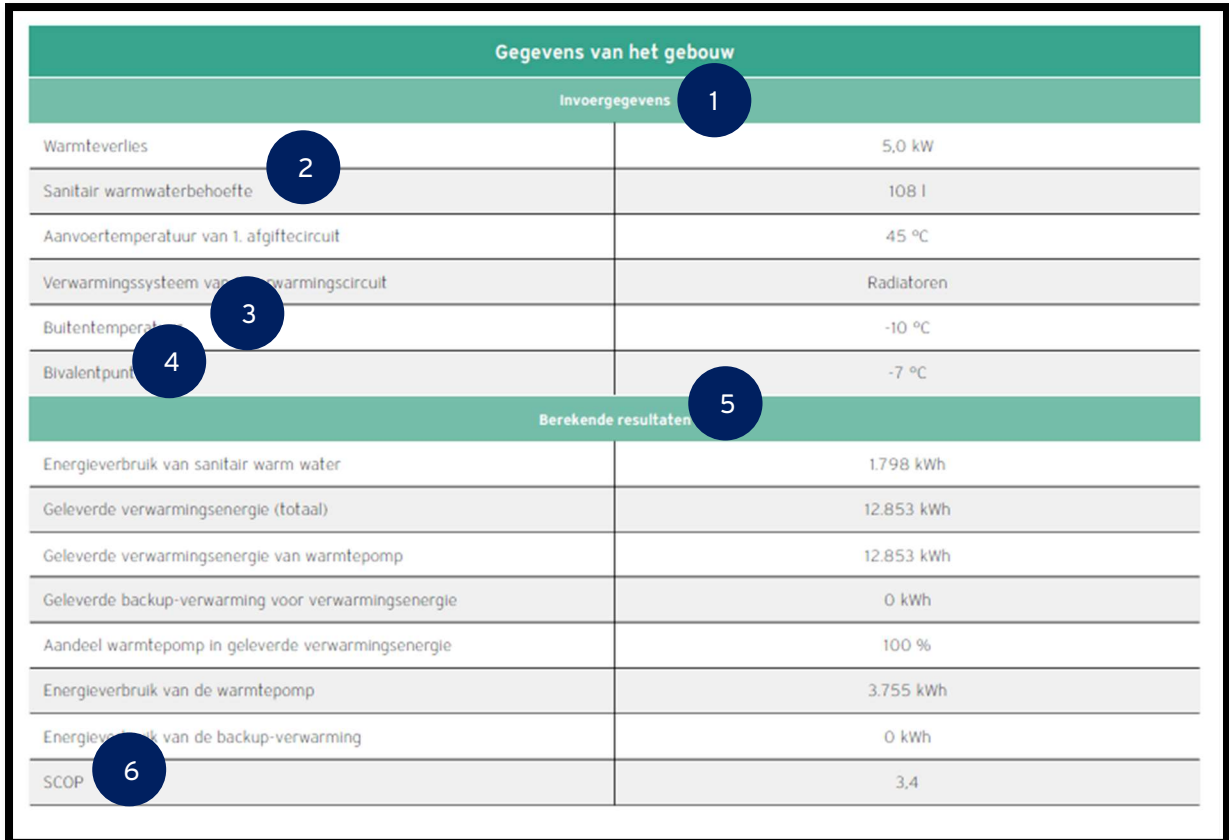

#### Fig. 21: Verkooprapport – Projectdata

(1) Invoergegevens: Dit is door de gebruiker tijdens de planning ingevoerd, of is berekend uit de ingevoerde gegevens.

(2) Warmwatervraag: Berekend op basis van aantal personen x hoeveelheid sanitair warm water x veiligheidsmarge.

(3) Buitentemperatuur: Voor het definiëren van het bedrijfspunt van de lucht/water-warmtepomp om de benodigde warmteafgifte te berekenen. Op basis van postcode en locatie wordt de buitentemperatuur bepaald en uit een database gehaald. Deze waarde wordt alleen weergegeven voor lucht/water-warmtepompen.

(4) Bivalentiepunt: Gedefinieerd bivalentiepunt waarop, als hieraan niet wordt voldaan, de backupverwarming wordt ingeschakeld als de warmtepomp niet langer voldoende warmteafgifte genereert. Deze waarde wordt alleen weergegeven voor lucht-water warmtepompen.

(5) Berekende resultaten: Resultaten van de dynamische simulatie.

(6) SCOP: Warmteafgifte geleverd door de warmtepomp gedeeld door het energieverbruik van de warmtepomp.